Once a student graduates, under certain circumstances (or with written exception from the Provost and/or Dean of the School) outlined in the <u>Provost Wage Authorization Policy</u>, they can be hired/remain a student employee through the summer after graduation. Carefully review the Provost Policy if you are considering hiring a graduated student. Consult with your HR Professional if you have any questions.

# **Tasks**

- Hire Employee
- Change Organization Assignments
- Propose Compensation Hire
- Onboarding Setup
- Approval by UVA Financial Approver

## Hire Employee

- 1. Use the Workday search bar to enter the student's name to check if they're in the system as a Contingent Worker, shown with a [C] behind the name.
- If found as a Contingent Worker, email <u>AskHR@virginia.edu</u> who will assist with the hire. Otherwise, go to Step 3.
- 3. Search for the **Hire Employee** task in the Workday search bar.
- 4. On the Hire Employee task, select the appropriate Supervisory Organization based on who will supervise the student worker. Ensure a Job Management organization (which will include "JM" in the name) is selected. If no "JM" organization is available for the intended supervisor, please contact the HR Solution Center at 434-243-3344 or <a href="AskHR@virginia.edu">AskHR@virginia.edu</a> to request that one is created. All students should be hired into Job Management supervisory organizations.
- 5. If the student was a prior worker and is terminated, enter the name of the student in the **Existing Pre-Hire** field. Skip steps 6-11. If not go to the next step.
- 6. Select the **Create a New Pre-Hire** radio button and click **OK**.

On the Legal Name Information tab:

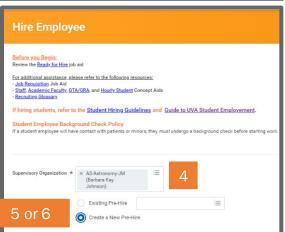

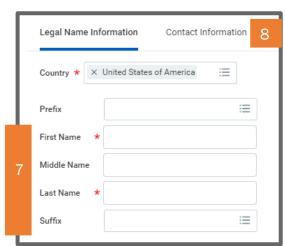

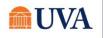

- 7. Enter the student's: First Name, Middle Name and Last Name.
- 8. Click on the "Contact Information" tab.
- 9. Click the Add button in the **Phone** section.
- **10.** Enter a **Phone Number** in the Phone Number field.
- **11.** Using the drop-down, choose a **Phone Device** to identify the type of phone number.
- **12.** Using the prompt, choose the **Type** of phone number, either Home or Work.
- **13**. If you wish to make this phone number Public, click the **Visibility** checkbox.
- 14. Enter Comments as desired

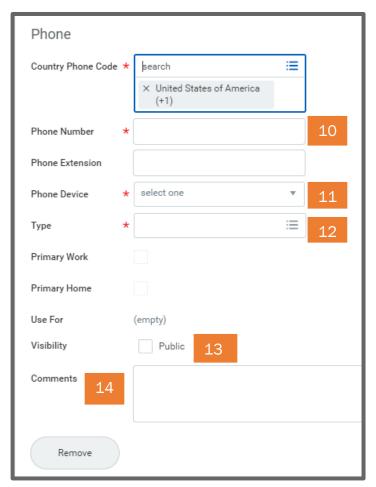

15. Click the Add button in the **Address** section.

## **Student Hiring:** Hire Student (Graduated)

### HR & Manager •

- **16.** Enter the number, and street name in the **Address Line 1** field.
- 17. Enter the City in the City field.
- 18. Using the prompt in **State**, choose the State.
- **19.** Enter the **Postal Code** in the Postal Code field.
- **20.** Using the prompt in **Type**, choose the Type of address, either home or work.
- 21. Enter Comments as desired.

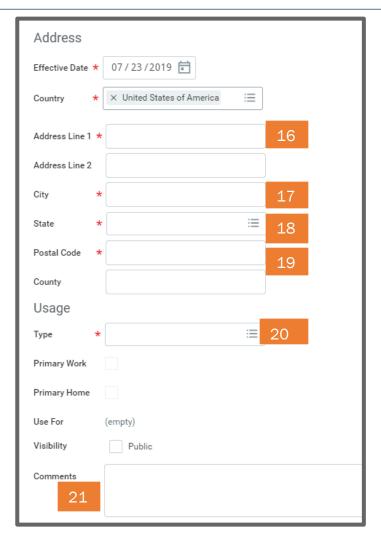

- 22. If desired, you may add an email, instant messenger, or web address.
- 23. Click OK.

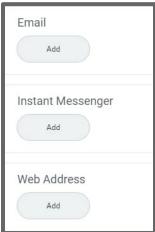

### **Student Hiring:** Hire Student (Graduated)

#### HR & Manager •

 $\equiv$ 

 $\equiv$ 

Ξ

Ξ

 $\equiv$ 

 $\equiv$ 

Ξ

28

29

30

MM / DD / YYYY 🛅

Hire Date \*

Reason \*

Job Details

Job Requisition

Employee Type \*

Job Profile

Time Type

Location

Work Space

Pay Rate Type \*

- 24. Enter the **Hire Date**. Ensure the Hire Date aligns with the student's actual start date, even if in the past.
- 25. Enter the **Reason**, either New Hire or Rehire if previously employed.
- 26. Using the prompt icon, select the **Employee Type** "Student."
- 27.In the Job Profile field, use the prompt icon to select "By Job Family," then "Student Workers," then the appropriate sub-family, then the desired job profile. Ensure it aligns with the student's status (undergraduate vs. graduate, graduate assistant, federal work study, etc.).
- 28. Using the prompt icon, select the **Time Type** "Part time"
- 29. Using the prompt icon, select the **Location**.
- 30. The Pay Rate Type will default based on the Job Profile selection.
- 31. Click on the arrow in front of **Additional Information** to reveal additional fields.
- 32. Optional: edit the Job Title to create a "working title" that will display on the student's timecard, which is useful for students with multiple positions.
- 33. If you wish to change the **Business Title** you may do so.

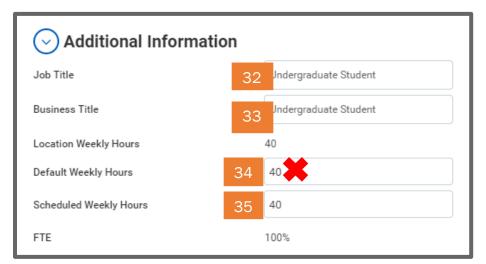

- 34. Do not update the **Default Weekly Hours**, as that's the base for all hours.
- 35. Update the **Scheduled Weekly Hours** to the intended work hours per week; this should always be 20 hours/week or less for students.
- 36. Click Submit.

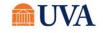

37. You will receive a submit confirmation. You can click on the Open → link within the submit confirmation to go to the next step. If you do not click the Open→ link within the confirmation the next step will be in your inbox

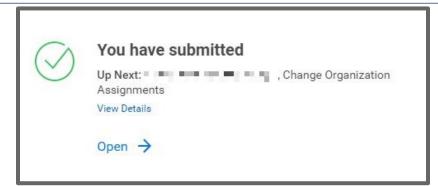

# Change Organization Assignments

- After submitting the "Hire Student" task, select the "Open →" button to take action immediately. If you clicked out of the confirmation, this will be in your inbox.
- 2. The Company, Cost Center, and Costing will default in. Edit if this position does not fall under the defaulted company or Supervisory Organization selected during the Hire Employee process.
- 3. Click Submit.

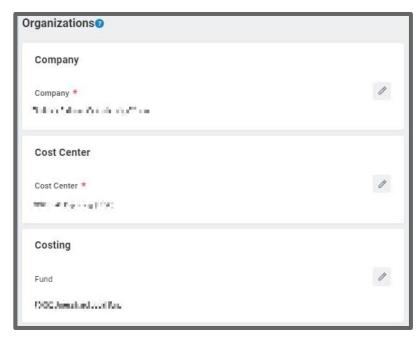

4. You will receive a submit confirmation. You can click on the Open → link within the submit confirmation to go to the next step. If you do not click the Open→ link within the submit confirmation the next step will be in your inbox

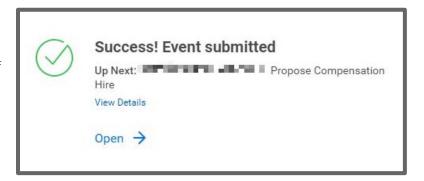

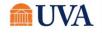

# **Propose Compensation Hire**

- After submitting the "Change Organization
  Assignments" task, select the "Open→" button to
  take action immediately. If you clicked out of the
  confirmation, this will be in your inbox.
- 2. Find the section labelled "Hourly" and enter the desired hourly rate by clicking the gray pencil icon and entering the rate in the **Amount** box.
- 3. Click Submit.

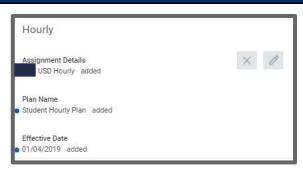

# **Onboarding Setup**

- After submitting the Propose Compensation Hire task, the initator will receive the Onboarding Setup task. Select the Open button to take action immediately, or go to your inbox and select the Onboarding Setup task at any time.
- 2. Click Submit.
- 3. You will receive a 'Success! Event submitted 'confirmation. Click the View Details link to view the process.
- 4. Click Done.

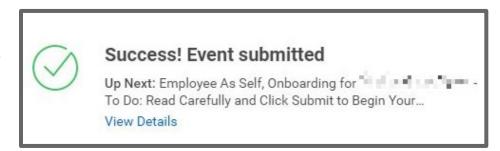

Once the Onboarding Setup has been submitted, the Onboarding process will automatically begin. Proceed to the <u>Onboarding job aid</u> for more details.

NOTE: If a student is already employed, HR will use "Add Additional Job" to add a job and "Change Job" to make job updates (including supervisory organization) for a student worker. Please see "Add Additional Job" and "Change Job" job aids for assistance with current student workers.

## **UVA Financial Approver**

The assigned UVA Financial Approver (or delegate) for the selected Supervisory Organization will receive a task to approve the hire. They can **Approve**, **Send Back**, or **Deny** the hire. If **Send Back** is selected, the initiator can revise and resubmit; if **Deny** is selected, the process is terminated.

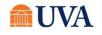